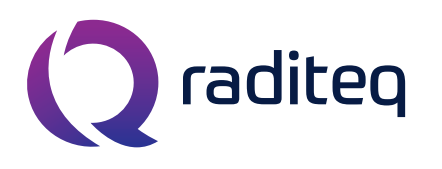

T: +31 348 200 100 M: sales@raditeq.com W: www.raditeq.com

# Uitvoeren Multiband Conducted Emission (CE) testen conform EN55011 en EN55022

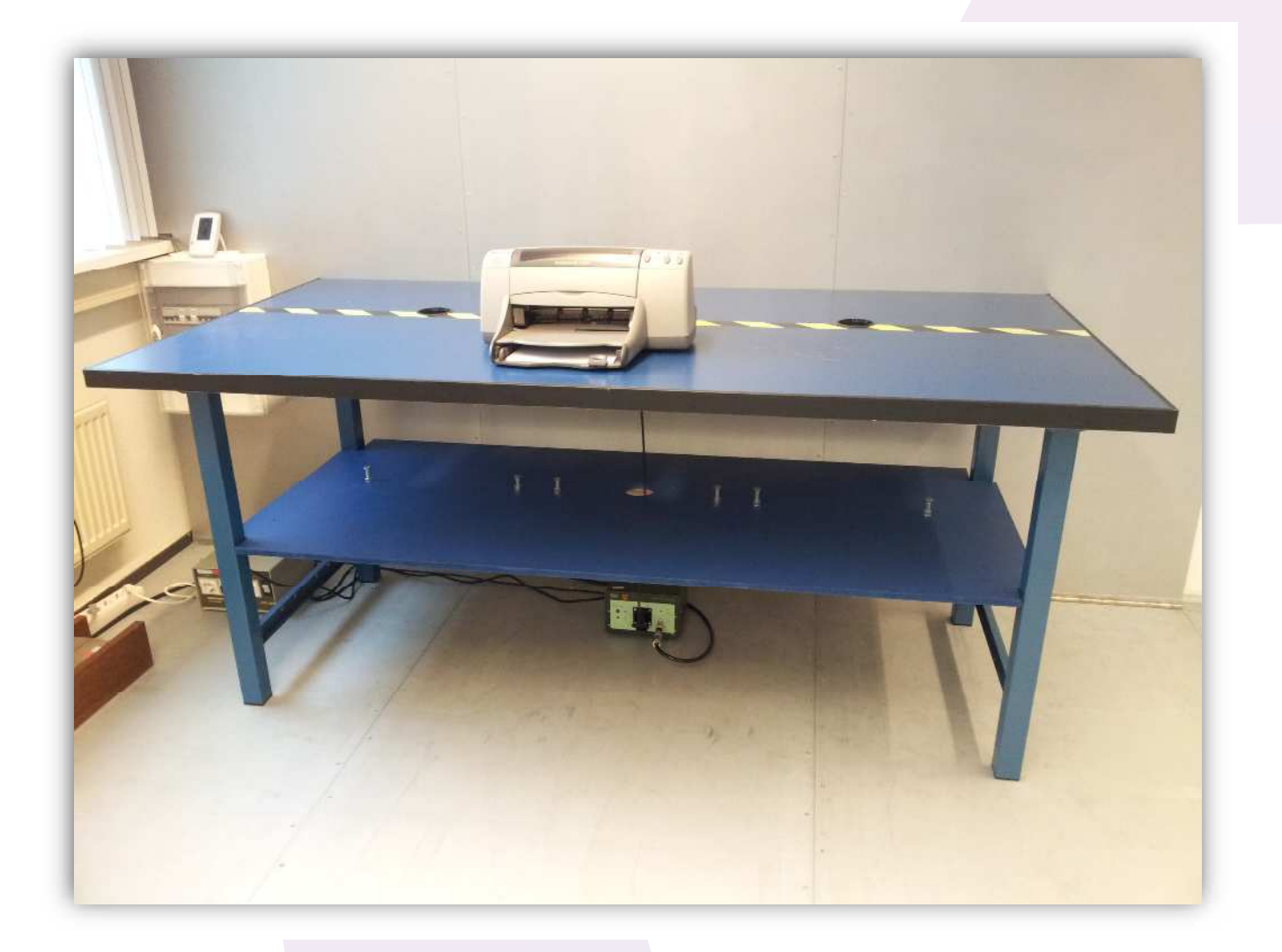

KvK Utrecht 30138672, Rabobank Utrechtse Waarden e.o., IBAN: NL31RABO0158313585, SWIFT code RABONL2U, Eori-number: NL805613390, VAT number: NL.8056.13.390.B01

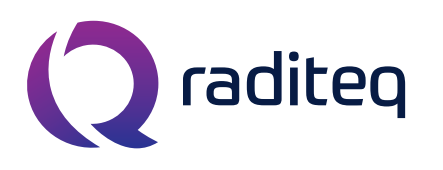

T: +31 348 200 100 M: sales@raditeq.com W: www.raditeq.com

# Veiligheidsinstructies

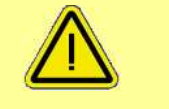

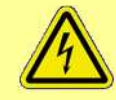

Het onjuist uitvoeren van deze test kan leiden tot beschadigingen aan de apparatuur. Werk daarom met de nodige zorgvuldigheid.

**LET OP:**

# Houdt u daarom aan de onderstaande voorschriften:

Laat een lopende test niet onbeheerd achter

Lees elke stap met eventuele substappen eerst volledig door, voordat u deze gaat uitvoeren

Gebruik in geval van nood de noodstop schakelaar

Laat de testapparatuur achter zoals u deze heeft aangetroffen

Indien u niet bekend bent met het uitvoeren van de test, lees dan eerst het bijbehorende achtergronddocument door

#### Beperkingen aan testopstelling:

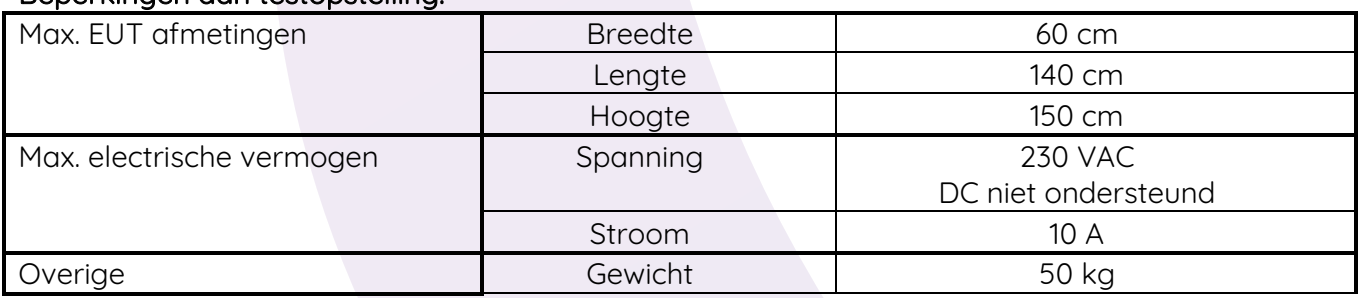

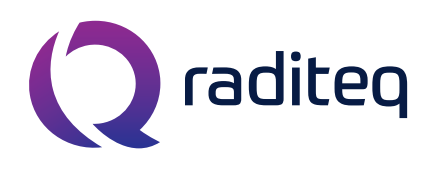

T: +31 348 200 100 M: sales@raditeq.com W: www.raditeq.com

## Het uitvoeren van een Conducted Emission (CE) test:

- 1. Haal de standaard van de tafel en plaats vervolgens de EUT (Equipment Under Test) tegen de rand van de geel/zwarte lijn in het midden op deze blauwe tafel. De voedingskabel van de EUT gaat door het middelste gat, door het tweede tafelblad naar de LISN die daar weer onder staat (zie figuur 1 en 2). Start de EUT en controleer of deze correct functioneert.
- 2. Overige kabels die niet worden gebruikt maar wel aan de EUT zitten, worden opgerold in een 8-vorm, op het tafelblad wat zich op 40 cm van de grond bevindt (zie figuur 3).
- 3. Maak, indien mogelijk, een foto van de opstelling ten behoeve van eventuele rapportage.
- 4. Start de computer. Log in op het Windows account met de volgende gegevens:
	- a. gebruikersnaam: emclab
	- b. wachtwoord: [Rent@Lab](mailto:Rent@Lab)
		-
	- c. domein: ID6145 (this computer)
- 5. Start het RadiCentre (figuur 4) door het scherm aan te raken. Het invoeren van de lasercode is niet nodig. Druk op ESC om naar het hoofdmenu te gaan.
- 6. Start de Rohde & Schwarz ESRP Spectrum Analyser (figuur 5) door op de aan/uitknop linksonder te drukken.
- 7. Stop uw USB stick in de computer voordat u de RadiMation software start.
- 8. Start de RadiMation software. De snelkoppeling van het programma staat op het bureaublad. Log in met de gebruiker/engineer Rent a Lab. Wachtwoord is niet nodig.
	- a. Bent u hier voor de eerst keer met uw EUT? Ga dan naar File > New > EUT. Geef uw EUT bestand de naam van uw product. Sla het EUT bestand op in de EUT directory op uw USB stick. Ga verder naar stap 9.
	- b. Bent u hier al eerder geweest met dezelfde EUT? Ga dan naar File > Open > EUT. Open uw EUT file uit de EUT directory op uw USB stick. Ga verder naar stap 10.

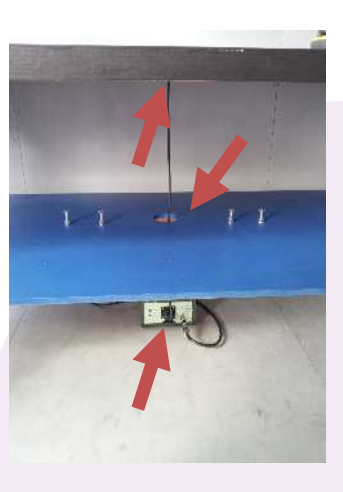

Figuur 1: Aansluiten voedingskabel op LISN

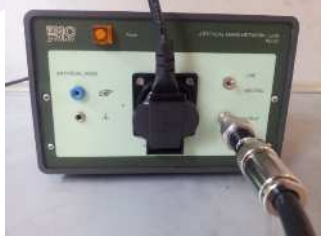

Figuur 2: LISN

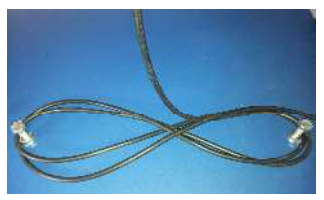

Figuur 3: wijze van niet inductief oprollen

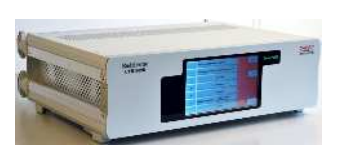

Figuur 4: RadiCentre

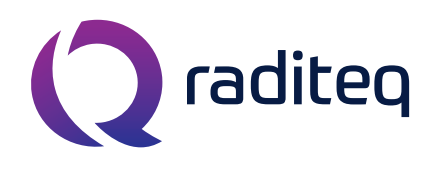

T: +31 348 200 100 M: sales@raditeq.com W: www.raditeq.com

- 9. Vul uw klant- en fabrikantinformatie aan in de velden van uw zojuist aangemaakte EUT bestand. U kunt meer informatie over de EUT kwijt in het tweede tabblad, EUT information.
- 10. Open de test via Tests > Conducted Emission > Multiband. Er wordt een nieuw venster geopend met daarin een lijst met geconfigureerde testen.
	- a. Selecteer test 1 voor klasse A of klasse B. (Zie tabel 1 voor gedetailleerde informatie en de volledige TSF naam over het te openen bestand.)
	- b. De test kan nu worden geopend door erop te dubbelklikken of deze te selecteren en op Ok te drukken.

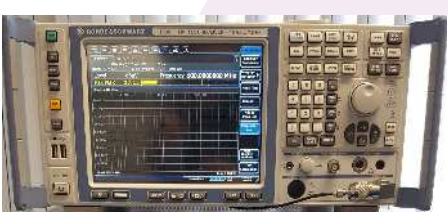

Figuur 5: spectrum analyser

- c. Het test configuratie venster is nu geopend, echter de configuratie van alle testen uit tabel 1 kunnen niet gewijzigd worden.
- d. Druk op 'Start' om de test te beginnen. Bij het starten van deze test wordt nu automatisch op de juiste frequentieband(en) en Neutral Mode en/of Line 1 getest.

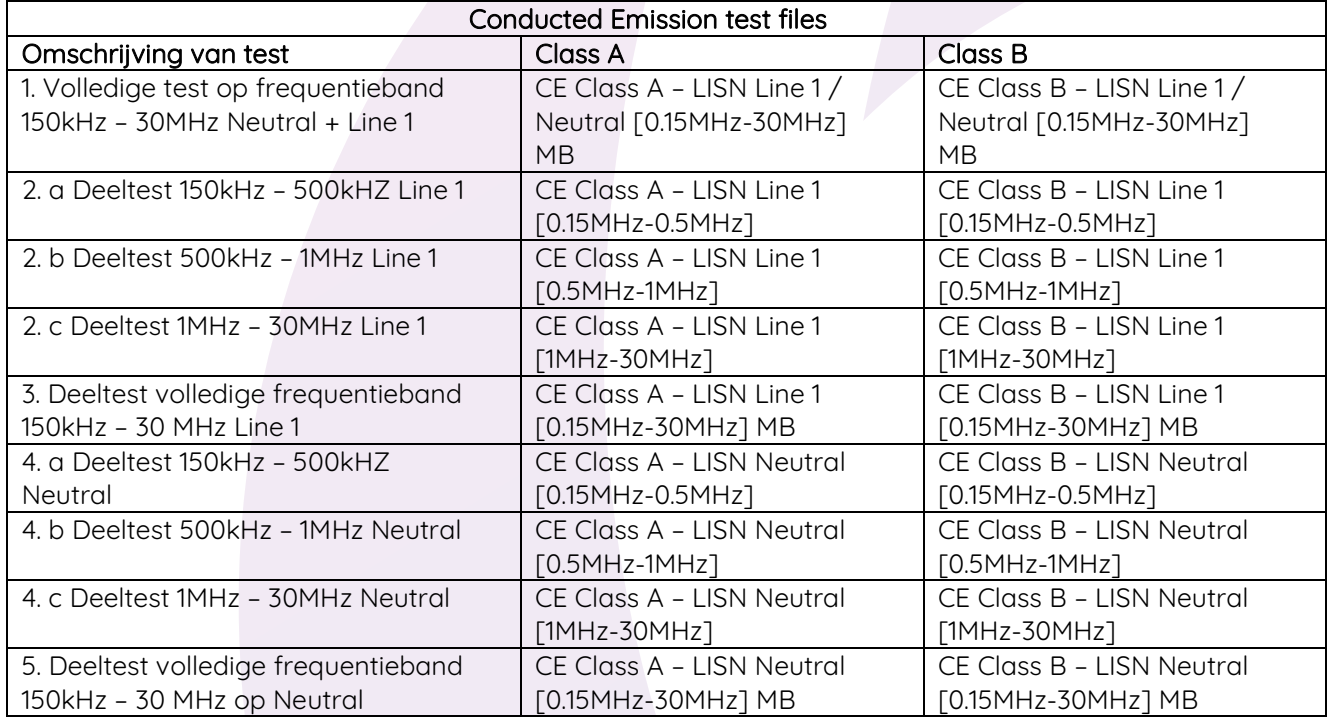

Tabel 1: De verschillende testfiles voor de Conducted Emission test.

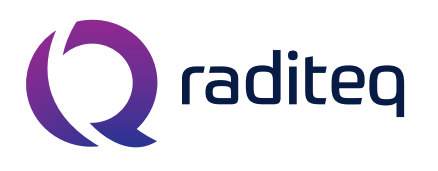

T: +31 348 200 100 M: sales@raditeq.com W: www.raditeq.com

De eerste test in de tabel is de volledige Conducted Emission test. Indien nametingen noodzakelijk zijn kan gebruik worden gemaakt van een of meer deeltesten. Daarmee is het mogelijk een kleiner deel van de band en/of te kiezen tussen Neutral en Line 1.

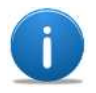

Het is mogelijk om een nieuwe Limit Line File (LLF) toe te voegen aan een aangepaste TSF (stap 14). Dit kan nodig zijn als uw product aan andere (product) normen moet voldoen dan waarvoor deze test is opgesteld. Volg hiervoor desgewenst de uitleg 'Het aanmaken van nieuw Limit Line File' verderop in dit document.

- 11. Nadat het testonderdeel is doorlopen door RadiMation wordt er een grafiek getoond. Selecteer de pieken in de grafiek die nog niet zijn geselecteerd door RadiMation zelf. Vink deze aan in het overzicht onder de grafiek. Indien nodig verwijder ook eventueel verkeerd geselecteerde pieken. Druk vervolgens op 'Automatic'. Deze pieken zullen nu automatisch door RadiMation worden nagemeten.
- 12. Het nameten van de pieken neemt even tijd in beslag. Wanneer er in de tabel onder het Peak tabblad (onder aan het scherm) geen enkele fail staat, heeft de EUT deze test met succes voltooid. Wanneer er wel een fail wordt weergegeven, heeft de EUT de test niet gehaald. Het is te zien op welke frequentie de EUT de limit overschrijd.
- 13. Voeg commentaar toe aan een test. Dit kan bijvoorbeeld onder ´Note´. Druk daarna op Close en bevestig met Yes om de testresultaten op te slaan.
- 14. Voer indien wenselijk extra deeltesten uit door een specifieke frequentieband en Line 1 en/of Neutral te kiezen. Herhaal hiervoor de stappen 10 tot en met 13. Ga anders naar stap 15.

LET OP: zorg bij het starten van een test dat er geen venster met testresultaten open staat!

Voor de gevorderde gebruiker is het zelfs mogelijk een test aan te passen om bijvoorbeeld op een specifieke frequentieband te testen. Er wordt sterk geadviseerd alle overige instellingen onaangepast te laten. Ga als volgt te werk:

- a. Kies tussen Line 1 en Neutral en open een test variant van test 2 of 4 (zie tabel 1).
- b. Kies vervolgens File > Save TSF as... Verander nu de naam naar een goed herkenbare, bijvoorbeeld Bedrijfsnaam CE Neutral van 300kHz tot 400kHz.
- c. Vink 'Read only' UIT en klik op Ok. Nu is het mogelijk instelling te wijzigen.
- d. Verander nu de 'Frequentie Range'. Voeg eventueel nieuwe LLF's toe. Sla de instellingen van deze aangepaste test op.
- e. Herhaal met deze test weer de stappen 10 tot en met 13.

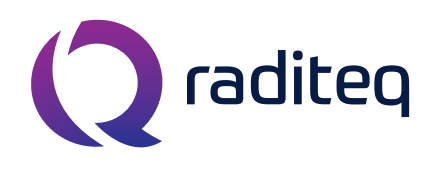

T: +31 348 200 100 M: sales@raditeq.com W: www.raditeq.com

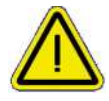

Indien u de TSF configuratie aanpast is het mogelijk schade aan te brengen aan de apparatuur en kan uw EUT getest worden op een wijze die niet conform de gestelde norm is. Verander alleen instellingen waar u bekend mee bent of vraag om advies aan een engineer.

- 15. Afsluiting CE test:
	- a. Sluit alle vensters en sla uw resultaten op in RadiMation.
	- b. Sluit het programma en de computer af en druk de monitor uit, indien u geen andere testen wilt uitvoeren.
	- c. Ontkoppel de EUT van de LISN en zet de informatie standaard weer terug op de tafel.
	- d. Zet het RadiCentre uit via de 'OFF'-knop rechtsboven in het touch screen.
	- e. Zet de Rohde & Schwarz Analyser uit door de aan/uitknop linksonder in te drukken.
- 16. Controleer bij het verlaten van het Rent a Lab of:
	- a. Alle apparaten nu zijn uitgeschakeld.
	- b. Alles weer netjes is opgeruimd en is terug gezet.
	- c. Schakel de airconditioning (groene lampje is UIT) en verlichting uit en sluit de deur.

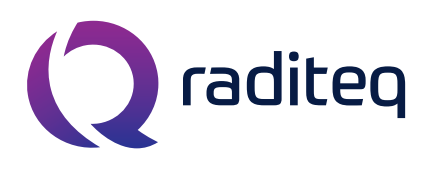

T: +31 348 200 100 M: sales@raditeq.com W: www.raditeq.com

## Het aanmaken van een nieuweLimit Line File:

Als voorbeeld gebruiken we de onderstaande gegevens om een nieuwe limiet lijn aan te maken:

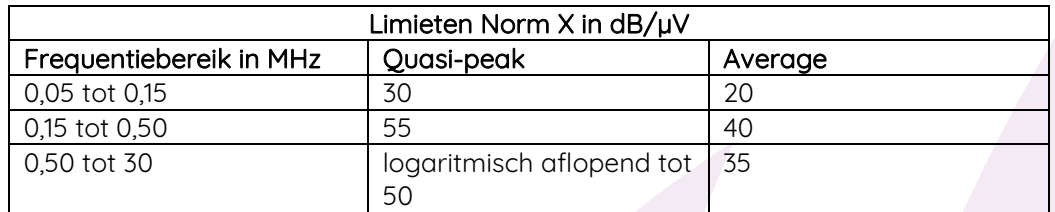

#### Tabel 2: Average en quasi-peak limieten voor Norm X apparatuur.

Opgemerkt kan worden dat in tabel 1 de gegevens zijn opgenomen voor zowel de quisi-peak limieten als voor de average limieten. Dit zijn dus twee verschillende limieten. Aangezien de waarden van de limieten niet overeenkomen is het noodzakelijk om ook twee verschillende LLF aan te maken.

- 1. Open via het menu File > New > Limit Line. Een nieuw LLF scherm zal openen.
- 2. Geef de naam op van de LLF bij 'Description'. Geef als omschrijving bij voorkeur de (product) norm op. Bijvoorbeeld: CE - Quasi-peak, Norm X.
- 3. Verander de weergave van de limiet lijn grafiek voor meer overzicht:
- 4. Klik op de knop Add Row om een nieuwe rij toe te voegen. Voegen twee rijen toe.
- 5. Vul in de eerste rij bij de frequentie 0,05 MHz in en bij value van de limiet: 30. Bij de tweede rij bij frequentie 0,15 MHz en bij de value van de limiet weer 30.
- 6. Klik op de knop Add Row en voeg weer twee nieuwe rijen toe.
- 7. Vul nu (in de derde rij) bij de frequentie 0,15 MHz in en bij de value van de limiet 55, en in de vierde rij bij frequentie 0,5 MHz en bij de value van de limiet weer 55.
- 8. Klik eenmaal op de knop Add Row om een nieuwe rij toe te voegen.
- 9. Vul nu (in de vijfde rij) bij de frequentie 30 MHz in en bij de value van de limiet 50.
- 10. Verander bij *options* de *style* van de LLF in *medium solid* en de *color* in blauw (kies rood voor de average detector).
- 11. Vink de bullet voor Logarithmic Interpolation aan.
- 12. Vink onder *detectors* de check-box voor Quasi Peak aan.
- 13. Om op te slaan: menu File > Save Limit Line As... en ga naar de LLF directory op uw USB stick. Dit LLF kunt u vervolgens later invoegen in uw aangepaste TSF.

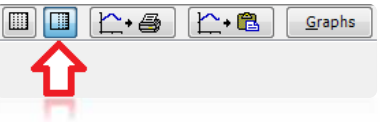

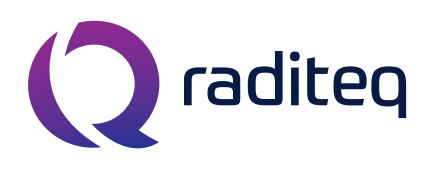

T: +31 348 200 100 M: sales@raditeq.com W: www.raditeq.com

#### De test opstelling:

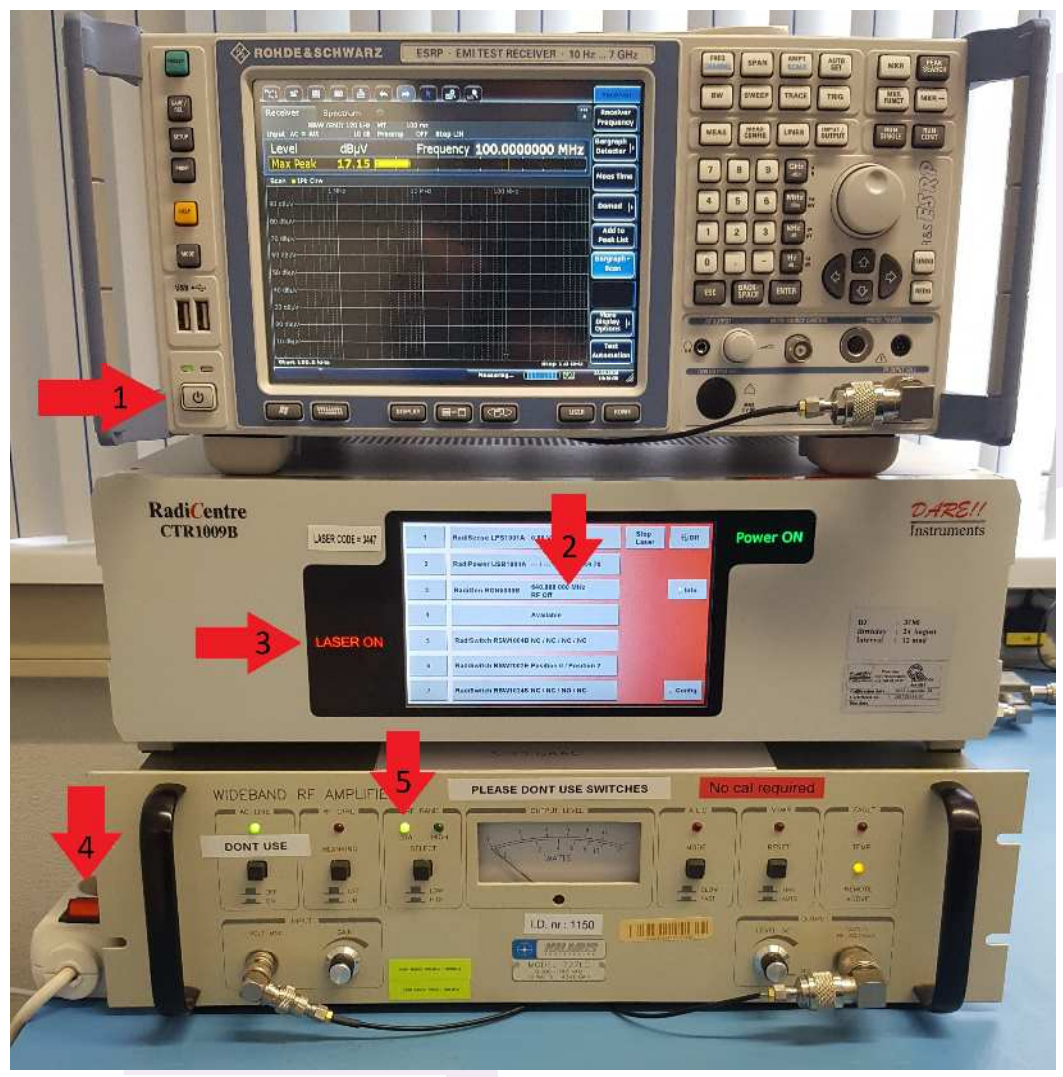

Figuur 6: testopstelling

- 1. In- en uitschakelen van de Rohde & Schwarz ESRP.
- 2. RadiCentre, scherm aanraken om in te schakelen.
- 3. RadiSense Laser indicator, inschakelcode 3447 (van toepassing tijdens RI testen).
- 4. In- en uitschakelen van de Kalmus versterker.
- 5. Kalmus versterker, Band selectie indicator. Het 'LOW' LED moet bij het starten altijd branden.

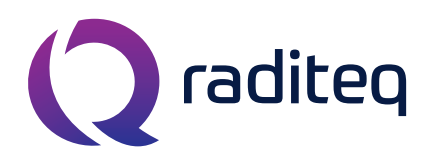

T: +31 348 200 100 M: sales@raditeq.com W: www.raditeq.com

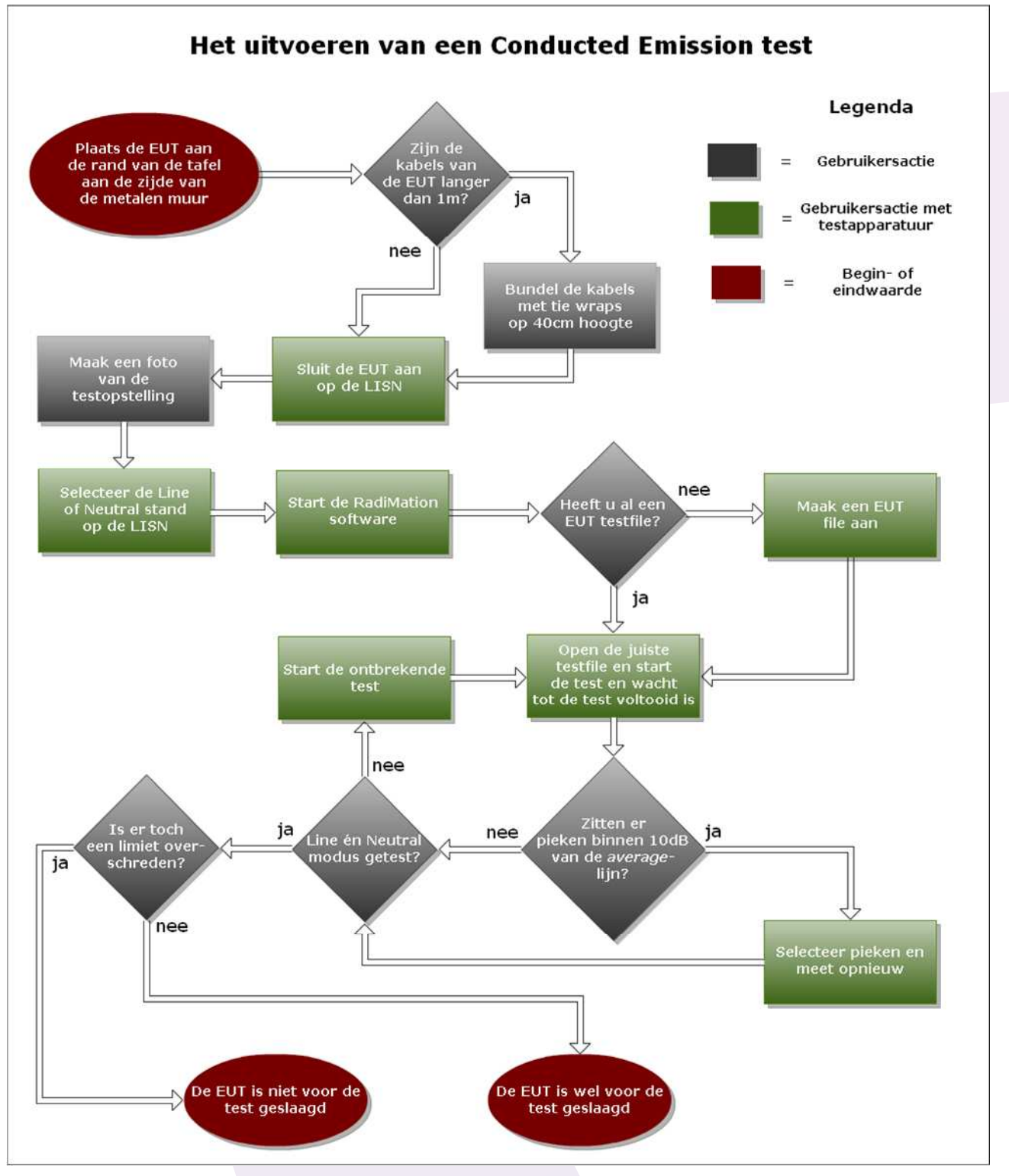

Figuur 7: De Conducted Emission test weergegeven als flowchart

KvK Utrecht 30138672, Rabobank Utrechtse Waarden e.o., IBAN: NL31RABO0158313585, SWIFT code RABONL2U, Eori-number: NL805613390, VAT number: NL.8056.13.390.B01